**Visualizing Cross-Sectional Data in a Real-World Context** 

# **Koen Van Noten<sup>1</sup>**

<sup>1</sup> Royal Observatory of Belgium, Seismology-Gravimetry

**EOS**, Earth and Space Science News, **97**, p 16-19

Eos website:

http://eos.org/project-updates/visualizing-cross-sectional-data-in-areal-world-context

Youtube tutorial:

https://www.youtube.com/watch?v=Tr8LwFJ4RYU&feature=youtu.b e

# WISUALIZING<br>GROSS-SECTIONALIZING **JATA** REAL-WORLD CONTEXT

**By Koen Van Noten**

**Combining the capabilities of an open- source drawing tool with Google Earth™ maps allows researchers to visualize real- world cross- sectional data in three dimensions.**

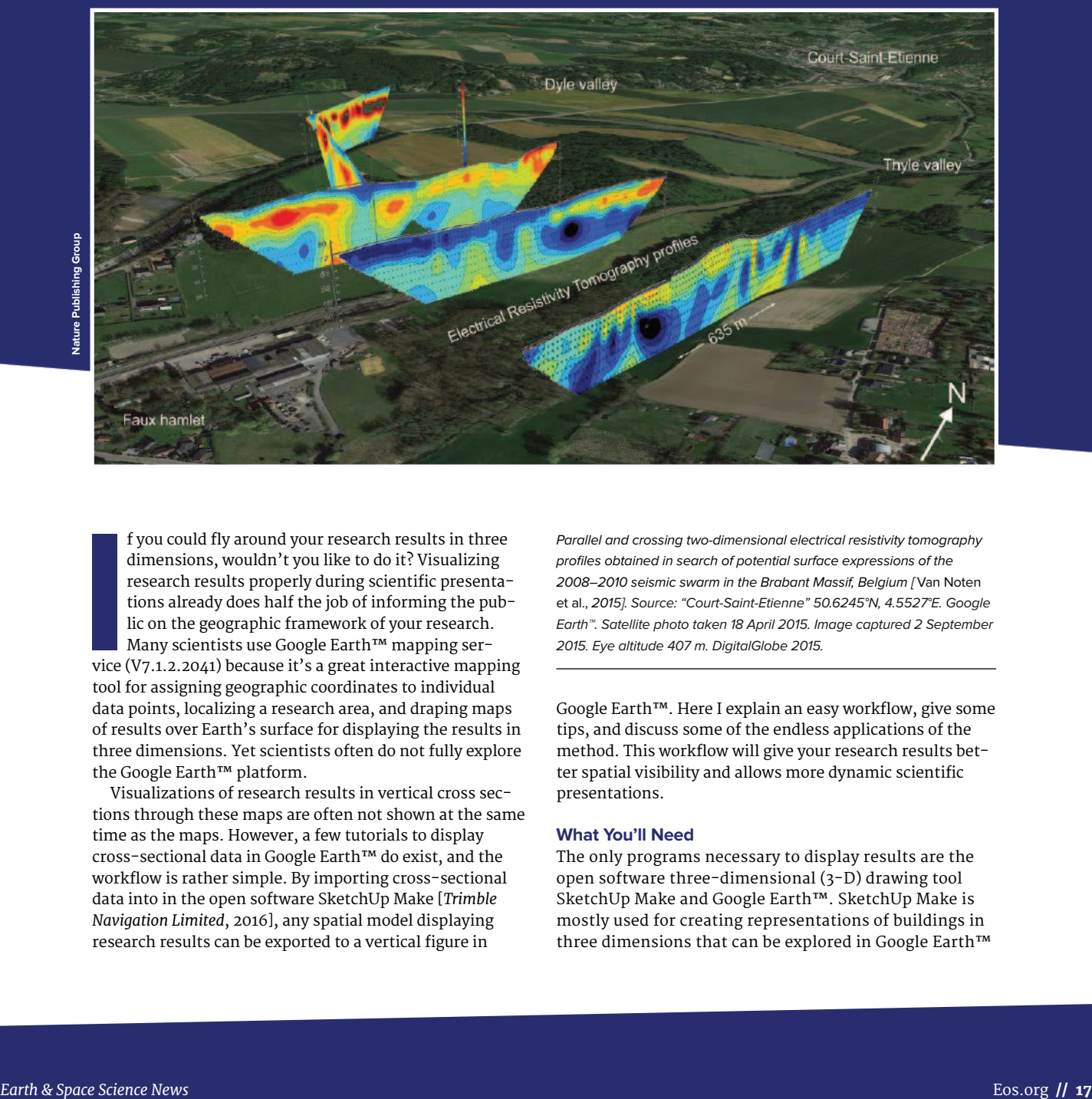

**I**<br> **I**<br> **I**<br> **I**<br> **I**<br> **I**<br> **I**<br> **I** f you could fly around your research results in three dimensions, wouldn't you like to do it? Visualizing research results properly during scientific presentations already does half the job of informing the public on the geographic framework of your research. Many scientists use Google Earth™ mapping service (V7.1.2.2041) because it's a great interactive mapping tool for assigning geographic coordinates to individual data points, localizing a research area, and draping maps of results over Earth's surface for displaying the results in three dimensions. Yet scientists often do not fully explore the Google Earth™ platform.

Visualizations of research results in vertical cross sections through these maps are often not shown at the same time as the maps. However, a few tutorials to display cross- sectional data in Google Earth™ do exist, and the workflow is rather simple. By importing cross- sectional data into in the open software SketchUp Make [*Trimble Navigation Limited*, 2016], any spatial model displaying research results can be exported to a vertical figure in

*Parallel and crossing two- dimensional electrical resistivity tomography profiles obtained in search of potential surface expressions of the 2008–2010 seismic swarm in the Brabant Massif, Belgium [*Van Noten etal., *2015]. Source: "Court- Saint- Etienne" 50.6245°N, 4.5527°E. Google Earth™. Satellite photo taken 18April 2015. Image captured 2September 2015. Eye altitude 407m. DigitalGlobe 2015.*

 Google Earth™. Here I explain an easy workflow, give some tips, and discuss some of the endless applications of the method. This workflow will give your research results better spatial visibility and allows more dynamic scientific presentations.

# **What You'll Need**

The only programs necessary to display results are the open software three- dimensional (3- D) drawing tool SketchUp Make and Google Earth™. SketchUp Make is mostly used for creating representations of buildings in three dimensions that can be explored in Google Earth™ when the 3-D building layer is toggled on.

By importing a cross section into SketchUp Make, any spatial model displaying research results can be exported to a vertical figure in Google Earth™ to enable the results to be visualized spatially. These representations are, for instance, used by NASA to plot cloud formations above Earth [*Chen et al*., 2009]. The usefulness of the proposed workflow in this short tutorial lies in its simplicity. No external scripts linked to any specific programming language are needed.

# **How to Do It**

For maximum visibility, the Portable Network Graphics (PNG) picture format is preferable for your figure. This format allows the background of the vertical cross section to be transparent, which is far more useful than the white background in JPEG or other formats.

The workflow is as follows (a video tutorial with a more complete description and the Google Earth™ image example

described below are available at http://bit.ly/Van \_ Noten\_Xsection):

1. Import the figure into SketchUp Make under File/ Import and drag it vertically (parallel to the *z*axis, shown in Figure 1).

2. Before clicking any mouse button to place the imported model, the figure needs to be scaled properly. Specify the exact dimension by typing the dimension immediately after having imported the figure. Any numbers you enter will appear at the bottom right in the Measurements. Input the written height and width dimensions separated by a comma or semicolon, depending on local system settings (e.g., 30000m, 3000m). The figure can always be rescaled manually, after the model is placed, by using Tools/Dimension or Tools/Scale.

3. Geolocation of the figure (File/Geolocation/Add Location) might take some time and practice but is necessary to locate the figure properly when it is exported to Google Earth™. Select Region either by browsing for the location manually or by typing the nearest place or coordinates of location. Subsequently, Grab the location. Although the area that can be grabbed is rather limited, the area size is not that important because the model will be exported entirely into Google Earth™ in step5.

4. The final step consists of moving (Tools/Move) and rotating (Tools/Rotate) the figure to the exact orientation of the cross section. The rotation angle can be manually input once the rotation axis is defined (e.g., rotation of

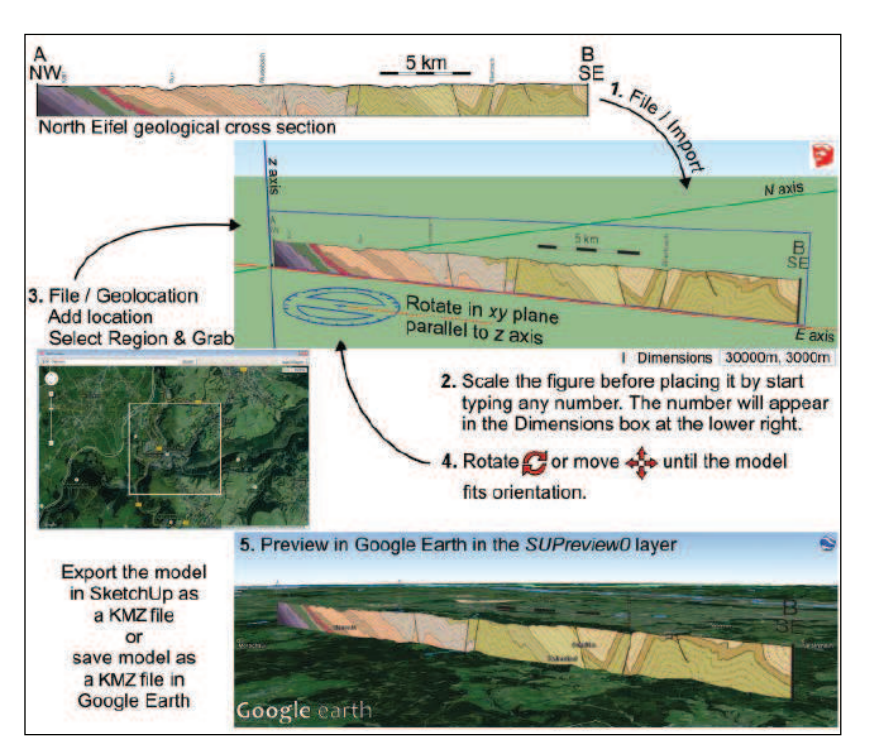

*Fig. 1. Five- step workflow for setting up and exporting a vertical cross section from SketchUp Make into Google Earth™. Example shows a 30-kilometer- long, northwest-southeast geological cross section through the North Eifel mountains in Germany [*Van Noten etal. *2011]. Source: "NW Eifel" NW coordinates = 50.6166°N, 6.2511°E; SE coordinates= 50.3982°N, 6.5001°E. Google Earth™. Satellite photo taken 2August 2007. Image captured 7July 2015. Eye altitude 2.21km. DigitalGlobe 2015.*

> the imported figure in the*x*–*y*plane with the rotation axis parallel to the*z*axis), or the orientation can be modified in Google Earth™ after step5.

5. The figure can now be uploaded in Google Earth™ (File/Preview in Google Earth™), where a new model SUPreview0 will appear in the Temporary Places. It might take a few tries to get the figure into its proper position, either by going back and forth between the two programs or by modifying the location of the model directly in Google Earth™ via the properties of the model (slightly easier than going back and forth). Note that the Preview option is no longer available in SketchUp Make 16 (release 2016), so you might consider installing an earlier SketchUp Make version or avoiding step 5 and going directly to saving your model (explained below).

# **Exporting and Saving the Model**

The downside of this method is that Google Earth™ can handle only one preview export from SketchUp Make at a time because the preview model will always end up in the same SUPreview0 in Google Earth™. This might be annoying for the user because new uploads from SketchUp Make will overwrite previous exported figures, even when the model was saved in the My Places layer in Google Earth™ and even if the layer was renamed.

Overwriting cannot occur if the model is exported or saved to a KMZ file extension, i.e., the Google Earth<sup>™</sup> placemark file. Once a satisfactory result has been reached, it is advisable to either export the 3- Dmodel to a KMZ file in SketchUp Make (if this was your last step) or save your model to a KMZ file in Google Earth™ (if your last step was to change the orientation of the profile via the properties of the model). Reopening the KMZ file from your computer's file directory will show your results properly, and you can drag your model to the My Places folder in Google Earth™.

# **Some Words of Advice**

If a vertical exaggeration (e.g., factor 2) is to be used in Google Earth™, this has to be taken into account when positioning the model. Exaggeration of high- relief areas might render the model invisible in Google Earth™, as your model will be situated below the exaggerated topography. An easy solution to account for this problem is to move (Tools/Move) the model in SketchUp Make along the *z*axis until it appears in Google Earth™ by moving back and forth between the two programs or by modifying the height of the model via the properties of the SUPreview0 model in Google Earth™.

Use caution when applying the method for displaying very deep cross sections, e.g., several hundreds of kilometers to demonstrate crustal changes in Earth. If the vertical scale is too large, one may visually lose the connection with Earth's surface. Rescaling the*z*axis of the figure would then be the best way to show results properly.

Cross- sectional data are meant to interpret Earth's structure. Unfortunately, Google Earth™ does not allow users to "cut" parts out of Earth to place your cross section "in" Earth to show crustal properties of inner Earth. This might be a new tool in the future, but for now, the proposed visualization tool is the best solution geologists have.

# **Applicability**

Although this workflow demonstrates how one vertical cross section can be displayed, the applications of visualizing results by using SketchUp Make are endless. Instead of importing one rectangular profile, one can easily

# **Host an Ocean Discovery Lecturer**

The U.S. Science Support Program (USSSP), in association with the International Ocean Discovery Program (IODP), is currently accepting inquiries and applications from venues seeking to host an Ocean Discovery Lecturer during the 2016-17 academic year. The application deadline is May 20, 2016.

The Ocean Discovery Lecture Series brings the results and<br>achievements of IODP and its predecessor programs to universities, colleges, and informal science institutions such as museums and aquaria. USSSP will provide support for the lecturer's travel, while hosting venues are responsible for housing, meals and local transportation. For more information please visit:

http://usoceandiscovery.org/lecturer-series/

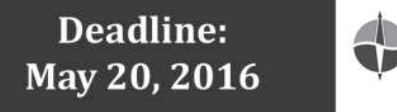

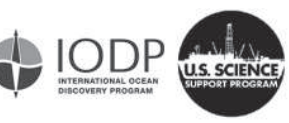

Models can also be rotated along the horizontal axis to display changes, e.g., along valley or volcano flanks. For large global representations, figures might need to be separated into several parts or curved to account for the curvature of Earth (Figure 2).

This visualization tool does not need to be restricted to geology. Photographs or any parameter that varies with distance can be represented vertically. Once your model is exported to Google Earth™, you can fly around it, export the various views, or make a fly- through movie and impress your audience during your next conference presentation.

# **Acknowledgments**

The editors, an anonymous reviewer, M.E. Cushing, and M.Van Camp are thanked for their suggestions on the paper. T.Lecocq, J.Molron, A.Watlet, and A.Triantafyllou are acknowledged for testing the workflow. K.V.N. is supported by the Fonds de la Recherche Scientifique (Belgium) under grant PDR T.0116.14.

## **References**

Chen, A., G. Leptoukh, S. Kempler, C. Lynnes, A. Savtchenko, D. Nadeau, and J. Farley<br>(2009), Visualization of A-Train vertical profiles using Google Earth, *Comput. Geo*- $\frac{1}{25}$  419–427

Trimble Navigation Limited (2016), SketchUp Make, Sunnyvale, Calif. [Available at http:// www.sketchup.com/products/sketchup-make.]

Van Noten, K., P. Muchez, and M. Sintubin (2011), Stress- state evolution of the brittle an identity, it, it indicites, and will simulate (2011), subsisfact evolution of the bindle<br>upper crust during compressional tectonic inversion as defined by successive quartz vein types (High-Ardenne slate belt, Germany), J. Geol. Soc. London, 168, 407-422.

Van Noten, K., T. Lecocq, A. K. Shah, and T. Camelbeeck (2015), Seismotectonic sig-nificance of the 2008–2010 Walloon Brabant seismic swarm in the Brabant Massif (Belgium), Tectonophysics, 656, 20–38.

# **Author Information**

PennState

Department of Geosciences<br>Earth's deepest secrets reve

**Koen Van Noten, Seismology-Gravimetry Section, Royal** Observatory of Belgium, Brussels, Belgium; email: koen . vannoten@gmail.com

# **Mathematical Modeling of Earth's Dynamic Systems**

### A Short Course

July 31 - August 5, 2016 University Park, Pennsylvania USA

Sandra Kirtland Turner (UC Riverside), Lee Kump, David Pollard and Rudy Slingerland (Penn State), Course Instructors

An intense, hands-on introduction for araduate students, postdocs, researchers, and faculty to the creation and use of numerical models as a method for investigating the dynamics of Earth's sedimentary, geomorphic, biogeochemical, and climate systems.

- Travel and participant costs largely covered by our sponsors.
- \* Send a curriculum vitae and a 1-page statement explaining your interest in participating and how you intend to put your new-found modeling skills to use in your research by May 1, 2016.
- Graduate students should provide the name of their advisors, their tentative thesis/dissertation titles, and an indication of whether they are pursuing an M.S. or Ph.D. degree.
- Please send all materials to Tina Vancas, Penn State Geosciences, 503 Deike Bldg., University Park, PA 16802 USA (tas5@psu.edu).

**AGOURON** 

 $\mathbb{P}$